1. Go to gapna.org/moderator and clic on the button that looks like this:

Go to Moderator/Facilitator Panel

2. Click on "Sign in as Temporary Guest" then click "Continue"

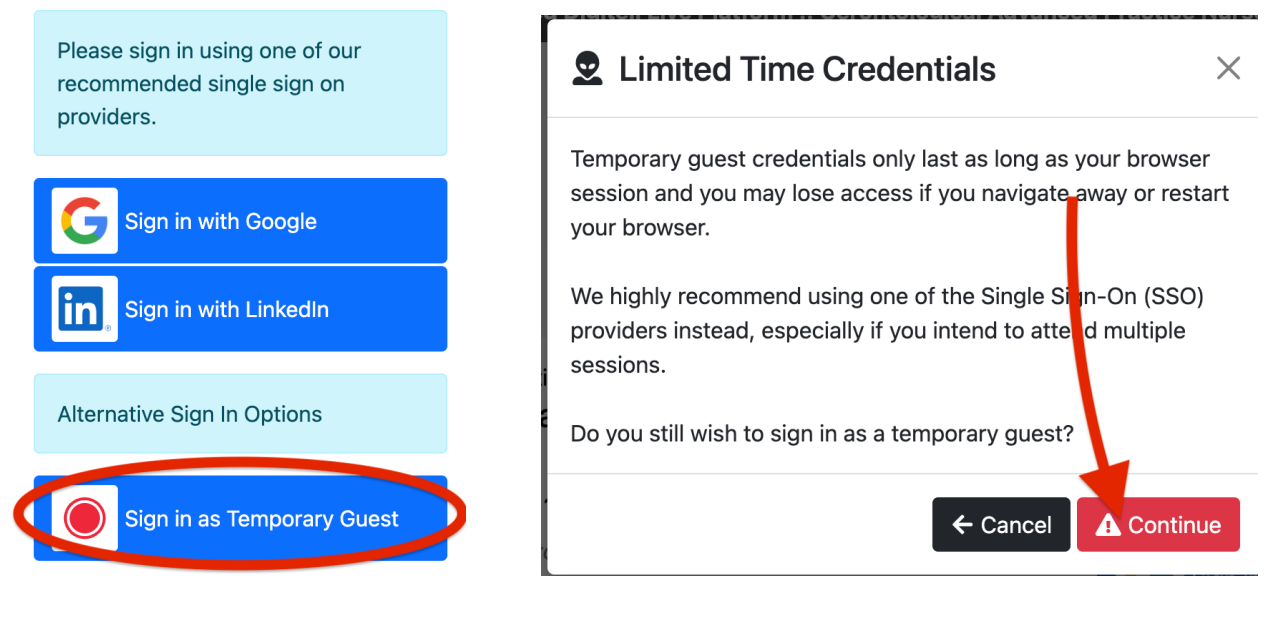

3. Enter Name and Email Address and click Register Now

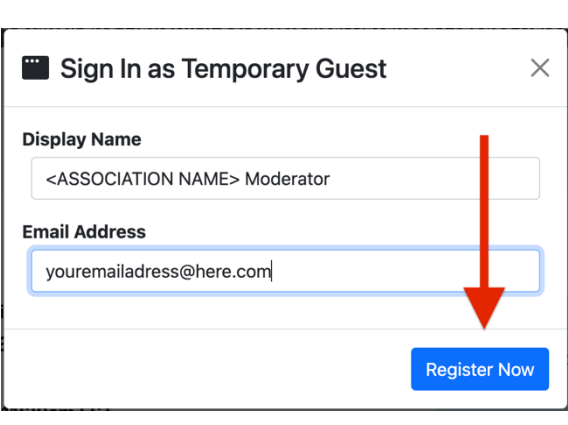

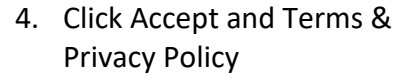

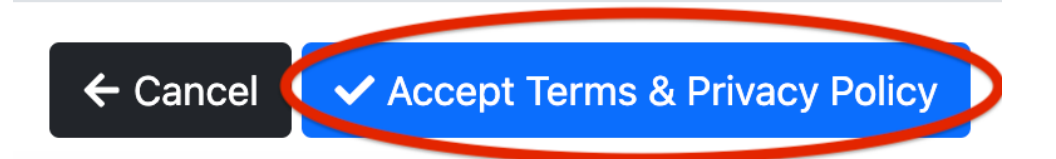

5. Find the session you'll be moderating and/or facilitating and click on "Moderator Panel"

## **NOTE – Steps 1 through 4 will not need to be repeated if iPad user does not sign out!**

## **For Questions….**

- 1. Click on Mod Q&A (see image below)
- 2. Click on "Attendees" (see image below)
- 3. You'll see questions that have been submitted.
- 4. If you'd like to hide a question, long press on text of question to see menu, and then click "hide" (image to right) Note, you do not need to do this!

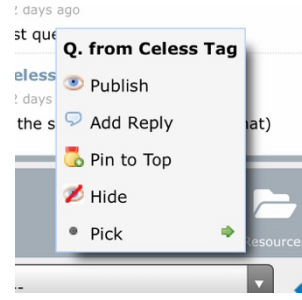

## Sailing into the Future: Career Advancement // **Closing Remarks**

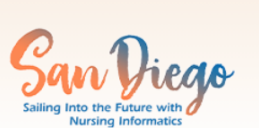

Connected: **1** 

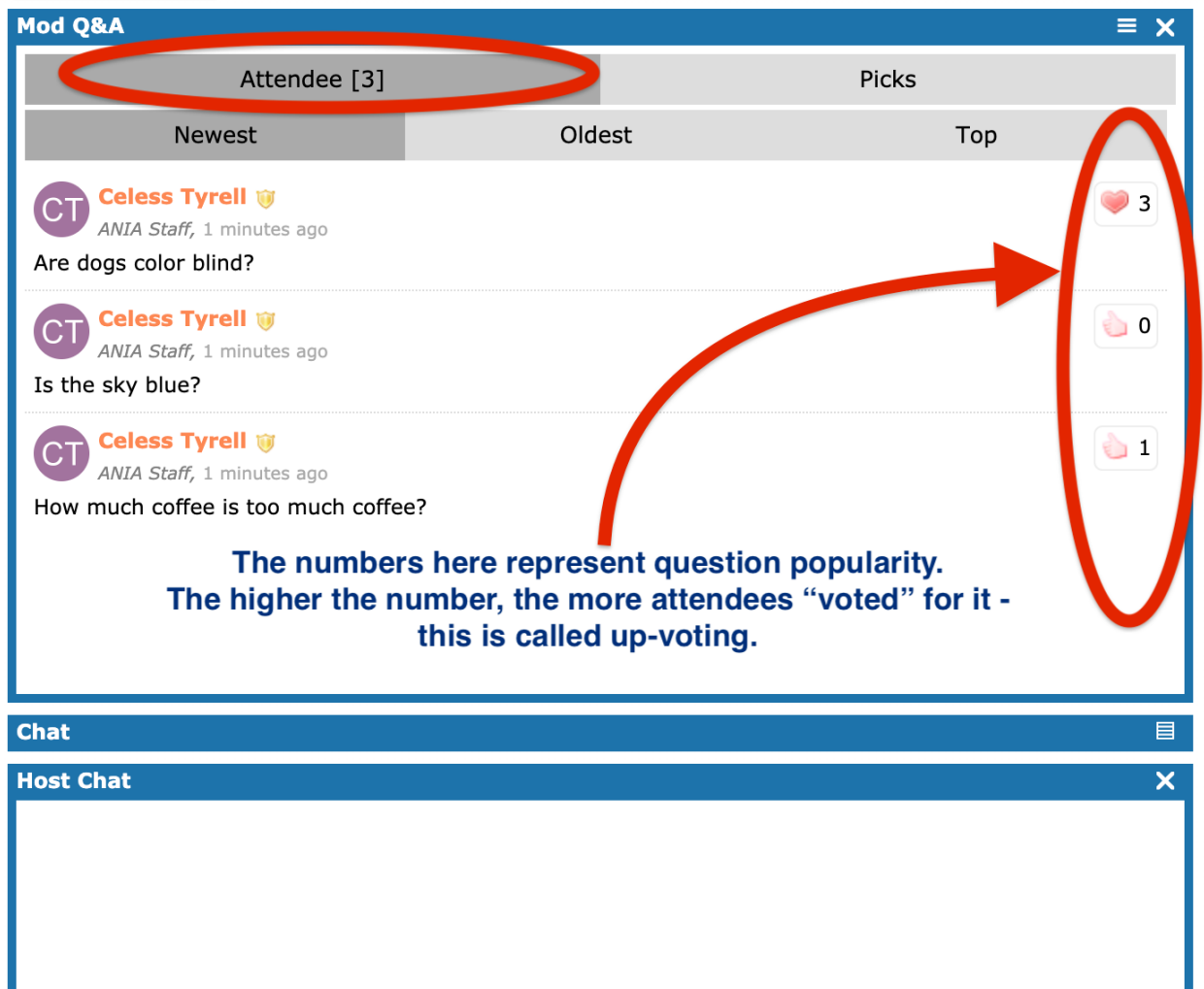

## **Polling Questions**

- 1. Click on Polling tab. If your session does NOT have polling, you will not see this tab in the panel.
- 2. Click on Attendees

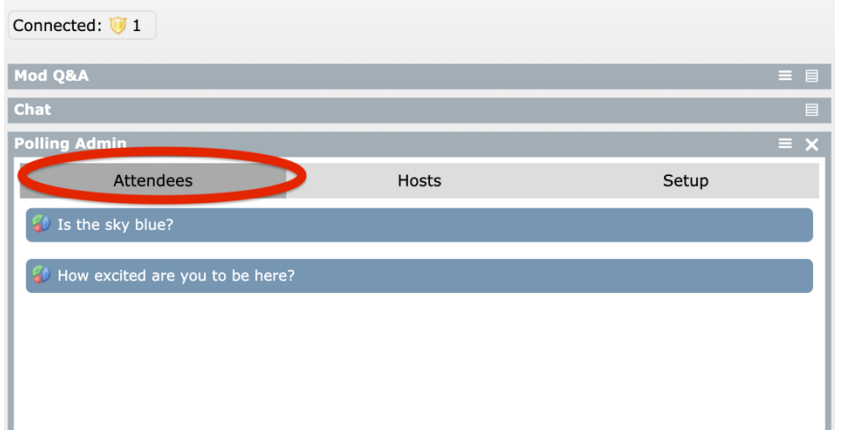

3. Click on text of question and complete it yourself, then results will show.

You can place iPad next to speaker so he/she can see results and speak to them. "As I can see, 100% of you believe the sky is blue"

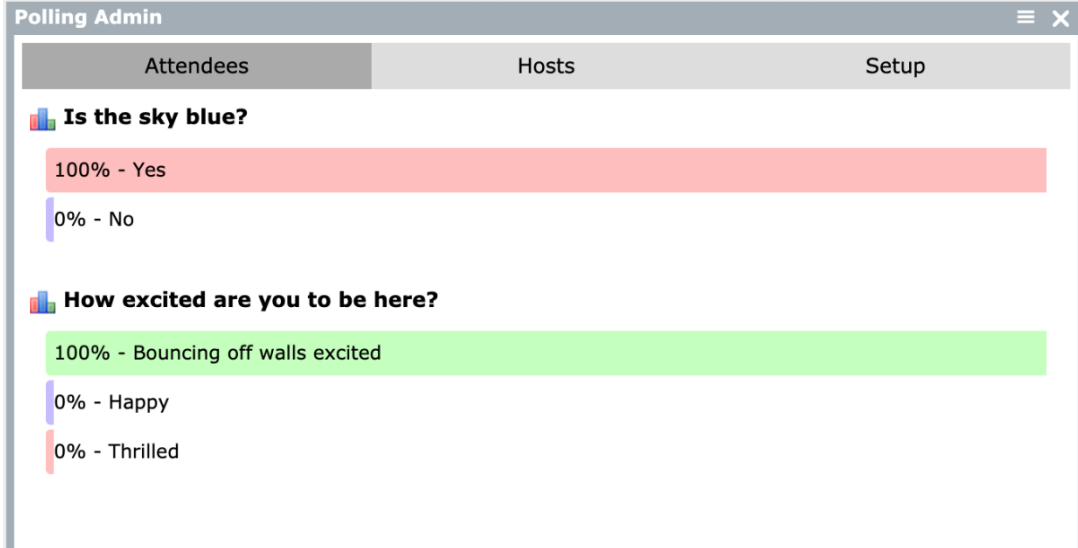